# Koondandmestiku visuaalne kontroll – juhendmaterjal

Selles näites koostad sa virtuaalse ehitusmudeli (ehk koondad eelnevates näidetes loodud osamudelid ühte tervikusse).

- 1. Käivita *Autodesk Navisworks Manage*
- 2. Vali riba pealt *Append*
- 3. Navigeeri eelnevalt loodud failide asukohta
- 4. *NWC* failid, mida kaasad:
	- *a. <telgjoon> Base Pipes Design.nwc*
	- *b. <telgjoon> SWM Pond Design.nwc*
	- *c. <telgjoon> Utility.nwc*
- 5. Pane tähele, et peale importi kuvab *Selection Tree* ka tsooni kihte *solid* objektide lõikes
- 6. Vali erinevaid navigeerimise töövahendeid, et mudelit vaadata

# *AutoCAD DWG* **failide kaasamine virtuaalsesse ehitusmudelisse**

- 1. Vali uuesti *Append* töövahend (riba pealt)
- 2. Navigeeri näitefailide asukohta
- 3. Kaasa järgmised failid:
	- *a. <telgjoon> Trench Extraction.dwg*
	- *b. <telgjoon> Excavation Surface.dwg*
	- *c. <telgjoon> Corridor Extraction.dwg*
- 4. Pane tähele, et *Selection Tree* kuvab sulle tsooni kihid valitud *solid* objektide lõikes
- 5. Vali mõned andmed *Selection Tree* paletil ning kliki *Hide*. See aitab sul filtreerida nähtavat osa. Peitmine on võimaldatud nii üksiku objekti kui faili tasandil.

# **Veendu, et** *Autodesk Civil 3D* **andmed on virtuaalsesse mudelisse üle kantud**

- 1. Vali *Home > Select*
- 2. Vali mistahes *Autodesk Civil 3D* objekt
- 3. Vali riba pealt *Properties*
- 4. Pane tähele, et kuvatakse erinevad andmed
- 5. Kui objekt oli eelnevalt valitud, kuvatakse koheselt ka selle valitud objekti andmed
- 6. Juhul kui valitakse *Autodesk Civil 3D* objekt, kuvatakse *Civil 3D* omadusi. Kui aga valitakse *AutoCAD* objekt siis ainult *AutoCAD* parameetreid.

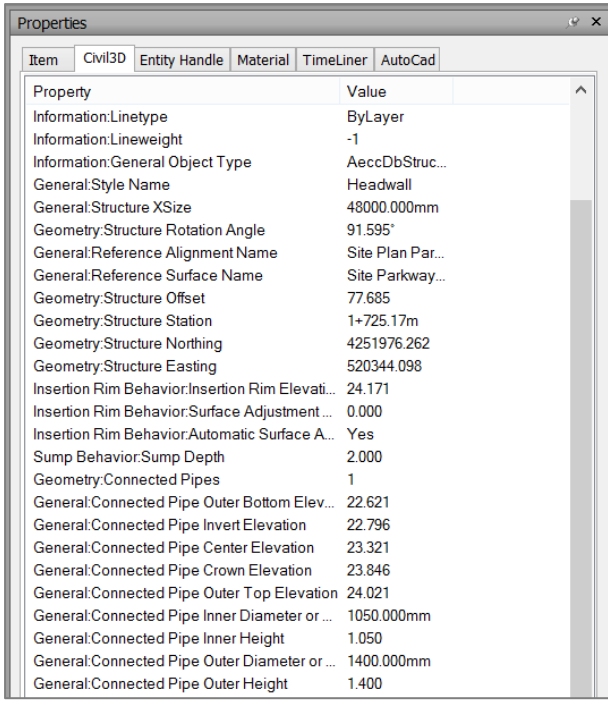

## **Topograafilise pinnaelemendi lisamine**

- 1. Vali riba pealt *Append* töövahend
- 2. Liigu asukohta, kuhu oled varem oma failid salvestanud
- 3. Vali failid:
	- a. *<telgjoon> Topo w HIDE.dwg*
	- b. *<telgjoon> Topo w Outer*.*dwg*
- 4. *Topo w HIDE* esitab pinnaobjekti, mis ümbritseb planeeringut
- 5. *Topo w OUTER* esitab nn lõigatud pinnaobjekti, mis mahus toimuvad kaevetööd
- 6. Salvesta mudel kui *<telgjoon>*, mudel salvestatakse *NWF* formaadis

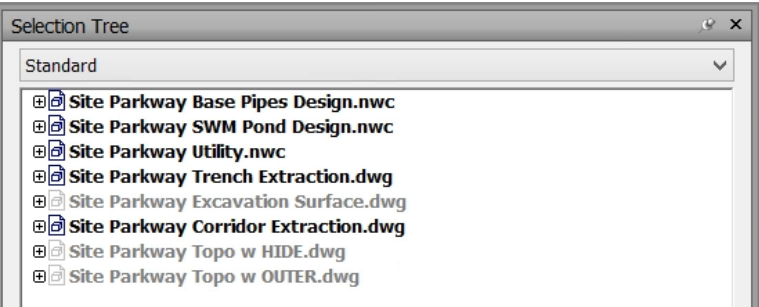

#### **Virtuaalse ehitusmudeli navigeerimine**

- 1. Vali erinevaid navigeerimise töövahendeid, et mudelit suurendada, nihutada ja pöörata
- 2. Proovi/katsete erineva andmestiku peitmise/kuvamisega

## **Vaatepunktide loomine mudelis**

- 1. Paiguta vaatenurk soovitud asukohta, kasuta navigeerimise töövahendeid
- 2. Vali riba paan *Viewpoint*
- 3. Kliki *Save Viewpoint*
- 4. Kuvatakse palett *Saved Viewpoints*, ning uus vaatepunkt nimetusega *View*
- 5. Tee topelt-klikk *View* peal ning nimeta see ümber oma soovi järgi, aga et see esitaks vaatele iseloomulikku nimetust
- 6. Loo veel mõned vaatepunktid, mida hiljem soovid kasutada

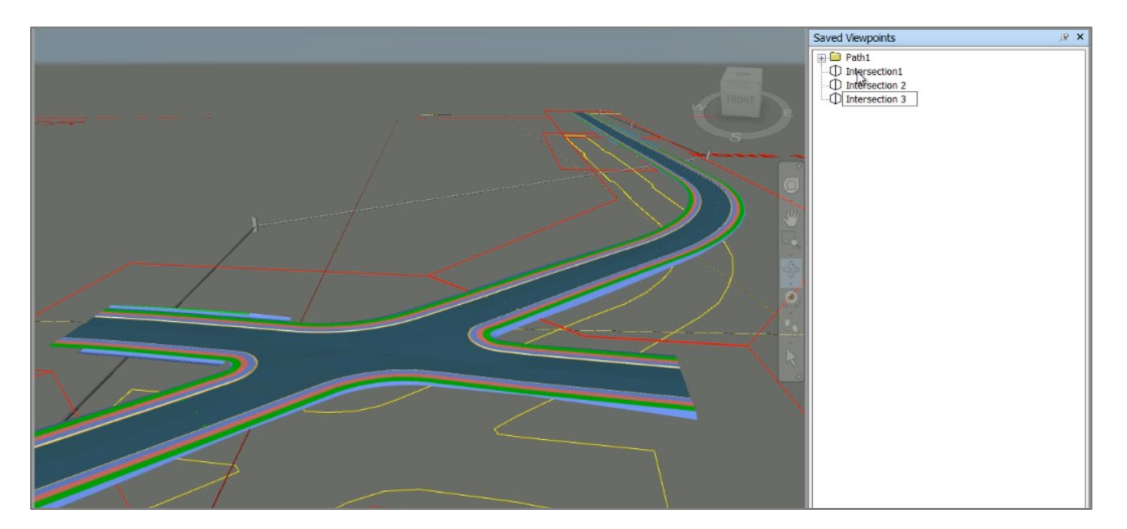

### **Vaatepunktide animeerimine**

- 1. Loo terve rida erinevaid vaatepunkte, mis esitavad liikumist piki *<telgjoon>* sõiduteed selleks, et saaks kokku panna nn ülelennu animatsiooni
- 2. Alusta ühest otsast ning liigu ca 300 m sammu kaupa üle kõikide tsoonide
- 3. Parem klikk salvestatud vaatepunktide peal ning vali *Create an Animation*. Nimeta see kui *Flyby*.
- 4. Nüüd tiri lihtsalt soovitud vaatepunktid antud sõlme alla
- 5. Sa võid ka vaatepunkte ümber järjestada
- 6. Vali riba paan *Animation*
- 7. Kliki *Playback*, et animatsioon maha mängida

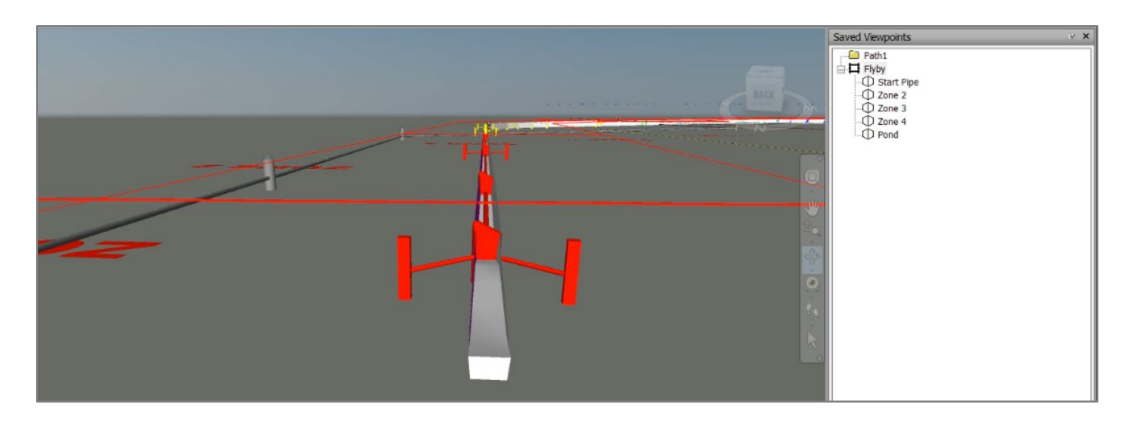

- 8. Sa võid vaatepunkte redigeerida ka hiljem ning animatsiooni juurde naasta mistahes ajahetkel
- 9. Pane tähele, et seda animatsiooni kasutatakse ka hiljem antud näites, samas võiksid selle loomise käigus jääda ca 40 sekundi juurde
- 10. Parem klikk *Flyby Animation* ning vali *Edit* säte
- 11. Seadista *Playback Time Duration = 40* sekundit ning *Smoothing to = Synchronize angular/lineaar speed* säte (mis aitab interpoleerida ning muuta vaatepunktidelt liikumine sujuvamaks)

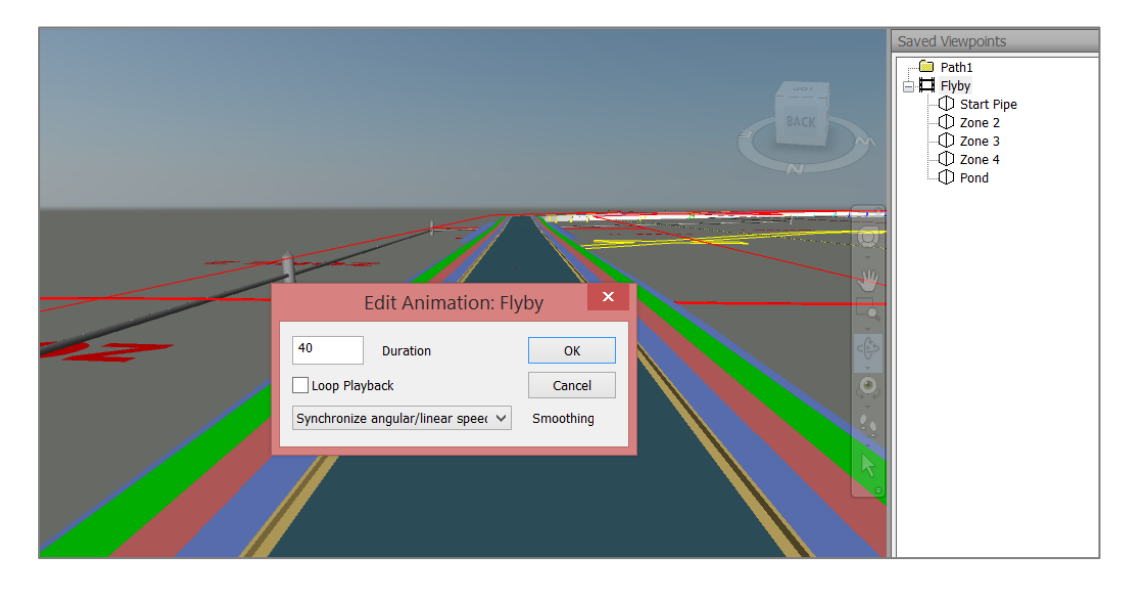

# **Vaatepunktidest piltide salvestamine**

- 1. Vali mistahes vaatepunkt
- 2. Vali paan *Viewpoint*
- 3. Vali säte *Image* (tahvlil *Export*)
- 4. Määratle pildi seaded, tüüp, mõõdud
- 5. Kliki OK ning salvesta soovitud asukohta meelepärase nimetusega
- 6. Loo analoogselt ka teisi pilte